Инструкция по оплате услуг детских дошкольных образовательных учреждений города Йошкар-Ола через терминалы МОНЕТА.РУ.

**Родительская плата**

**Шаг 1.** Выбор образовательного учреждения на экране терминала:

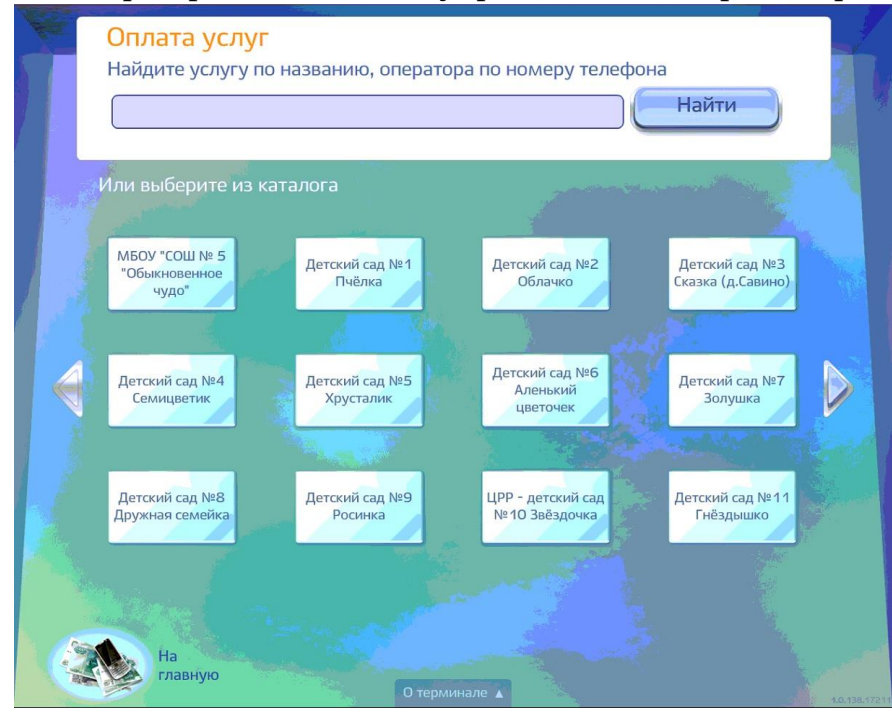

**Шаг 2.** Выбор типа оплаты — Родительская плата.

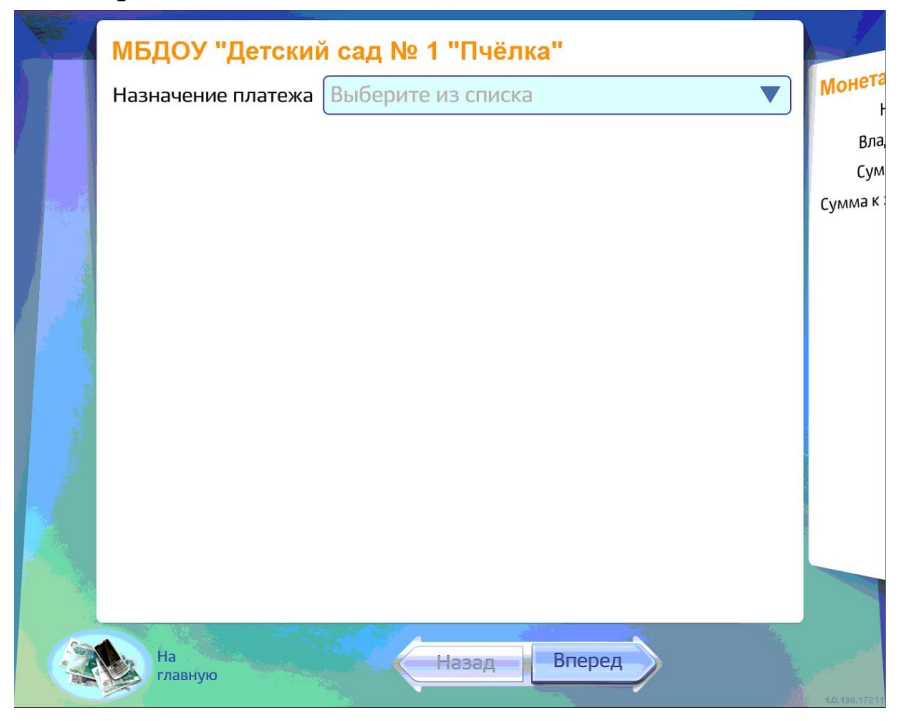

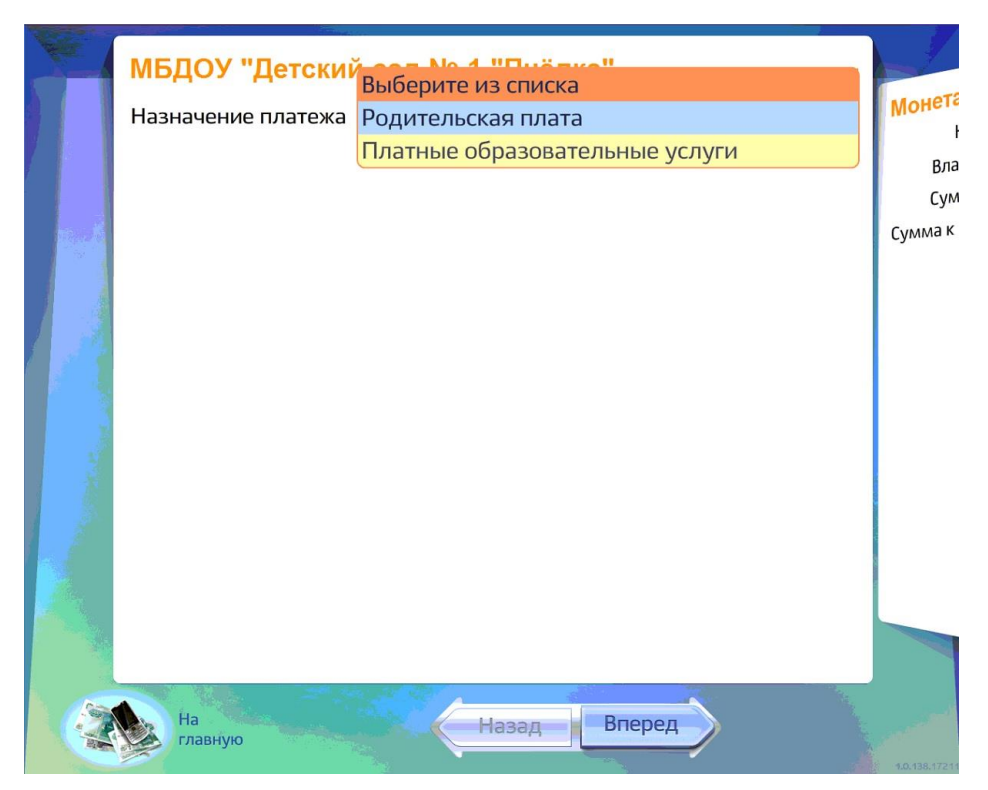

## **Шаг 3.** Ввод лицевого счета.

Для появления экранной клавиатуры нажмите на поле «Лицевой счет ребёнка». Номер лицевого счета состоит из четырёх цифр, в квитанции его можно найти в графе «№ л/с»:

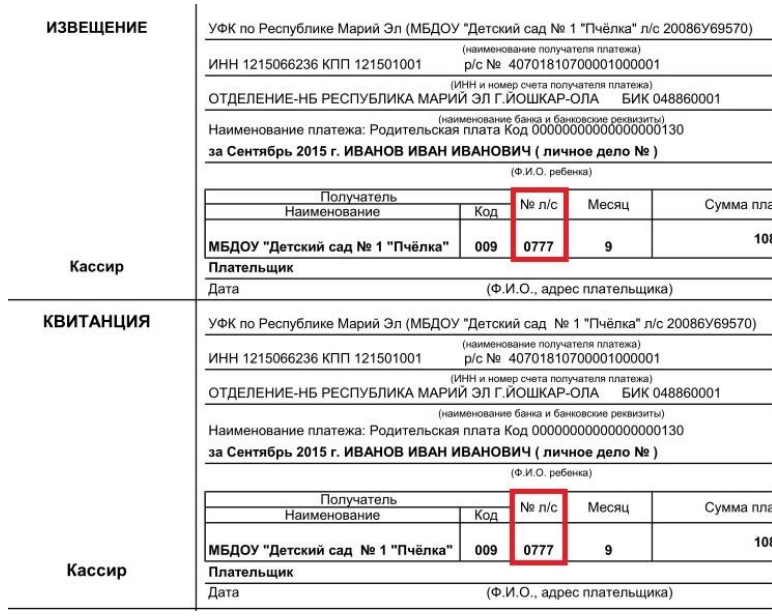

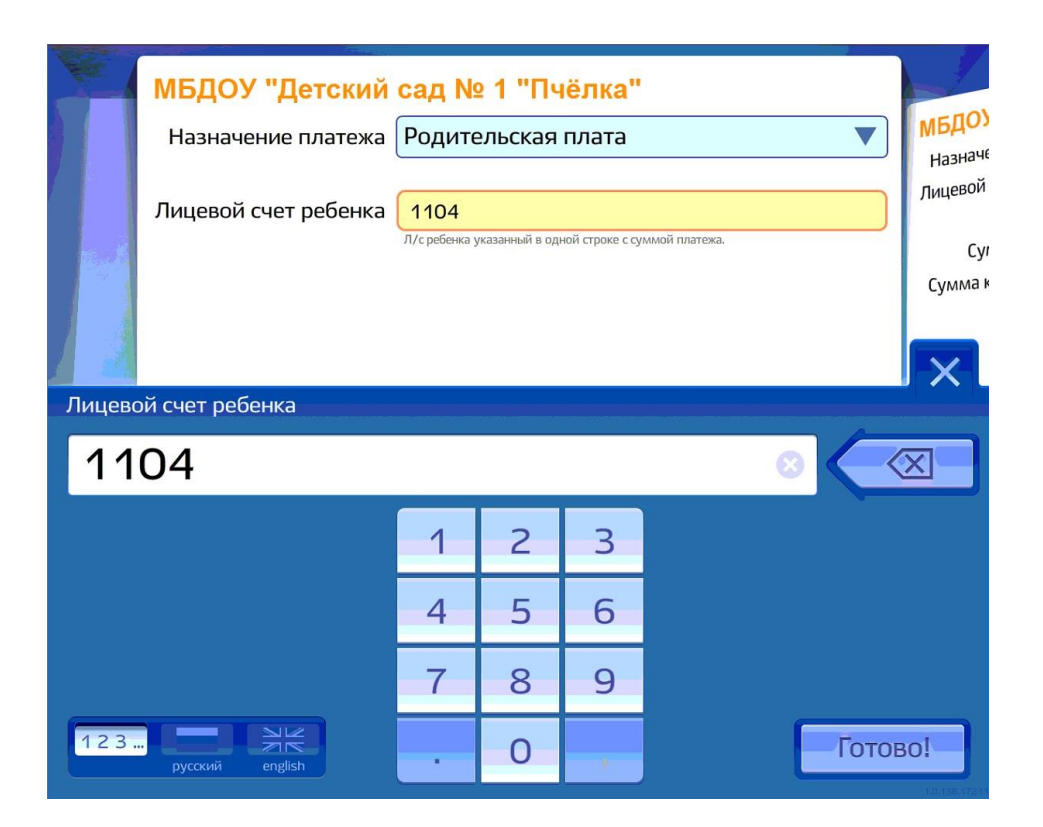

Для закрытия клавиатуры нажмите кнопку «Готово», для перехода к следующему шагу — нажмите кнопку «Вперед».

**Шаг 4.** Проверка реквизитов и изменение суммы.

На экране отображаются лицевой счет ребенка, ФИО ребенка, месяц и год начислений, сумма начислений. Информация о сумме начислений отображается с точностью до копеек.

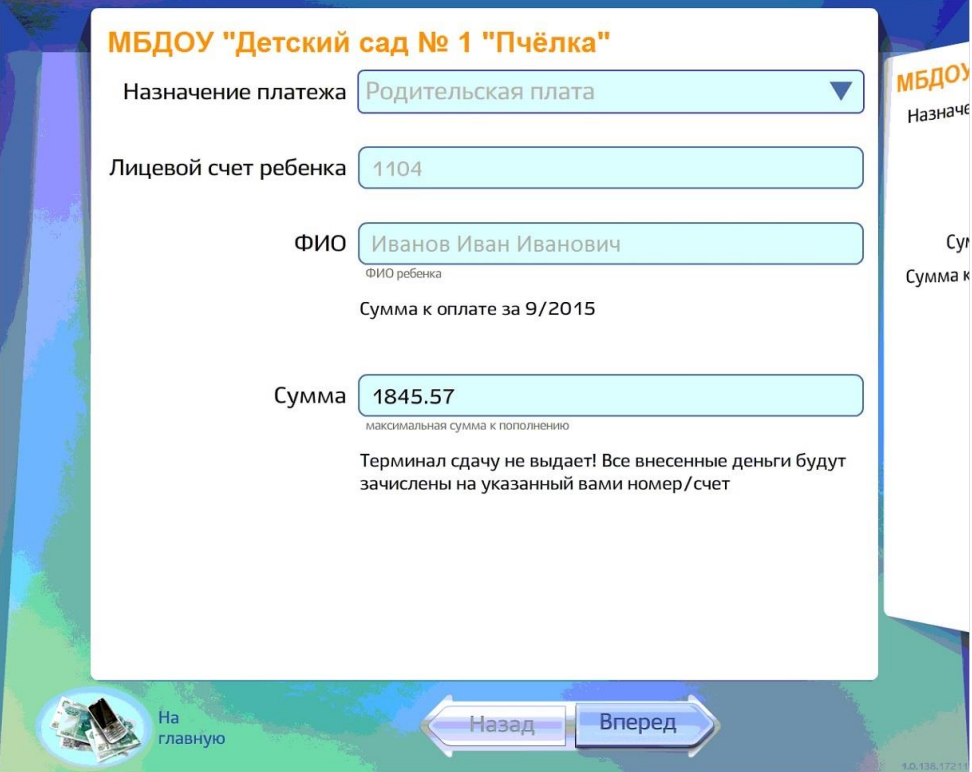

Терминал не принимает монеты – необходимо изменить сумму к пополнению. Выберете поле «Сумма» и с помощью экранной клавиатуры приведите значение поля к кратному 10 рублям значению, большему или равному сумме наличных денег, которые вы намерены внести в терминал. Нажмите кнопку «Готово», чтобы закрыть клавиатуру, затем «Вперед» для перехода к следующему шагу.

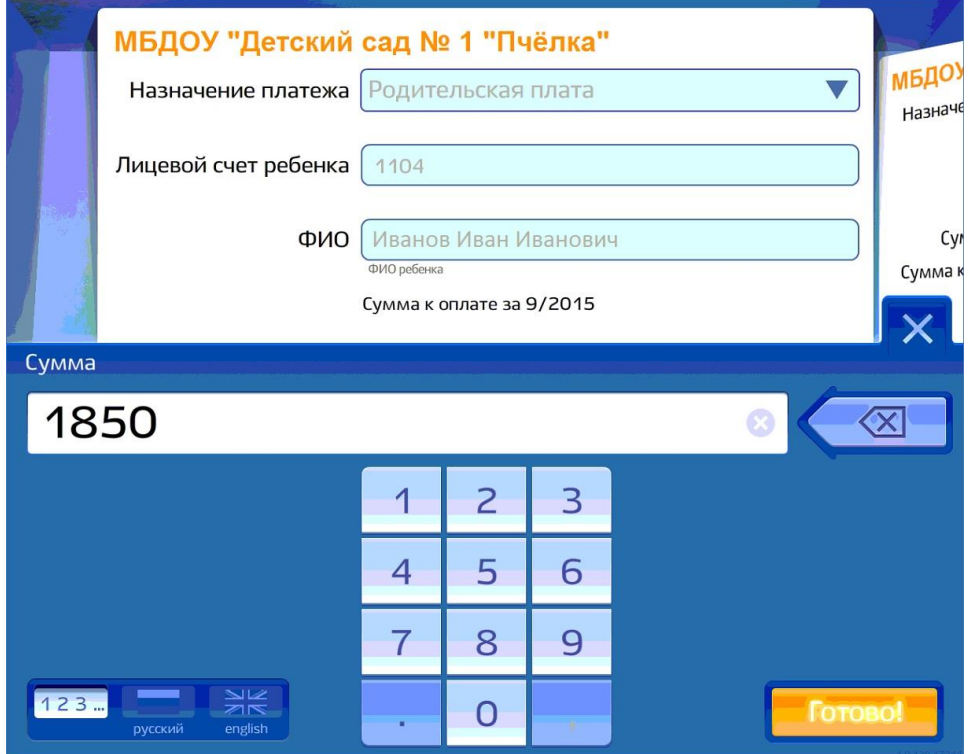

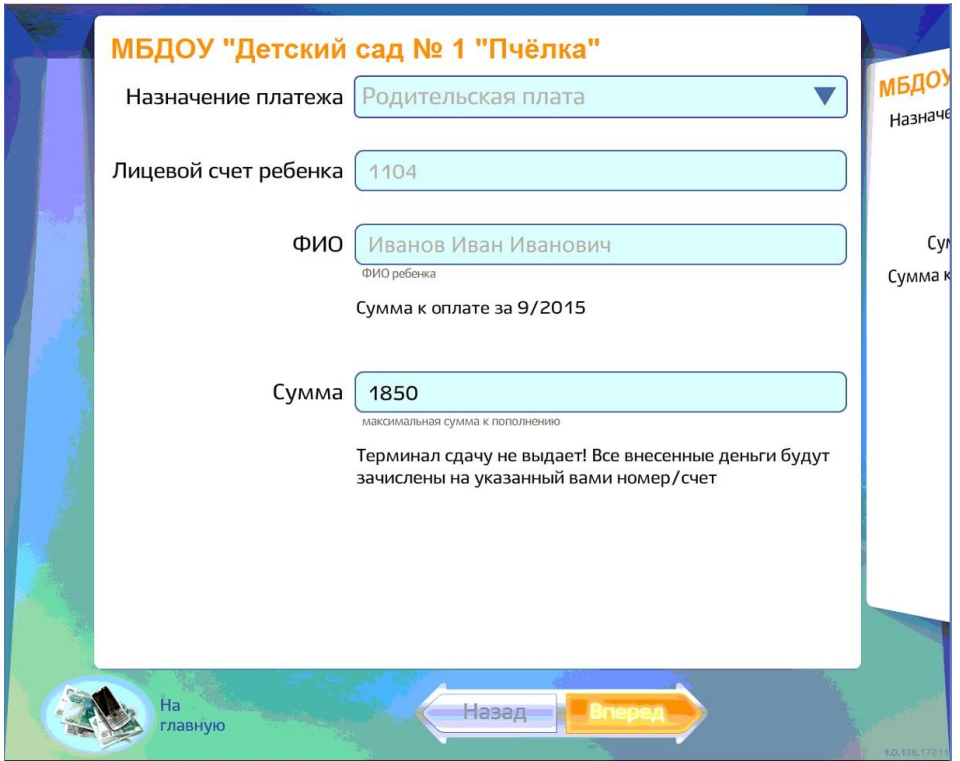

**Шаг 5.** Проверка параметров платежа.

Все средства будут зачислены на лицевой счет ребенка, излишне уплаченные средства будут учтены к оплате за следующий месяц.

Для продолжения нажать «Вперед».

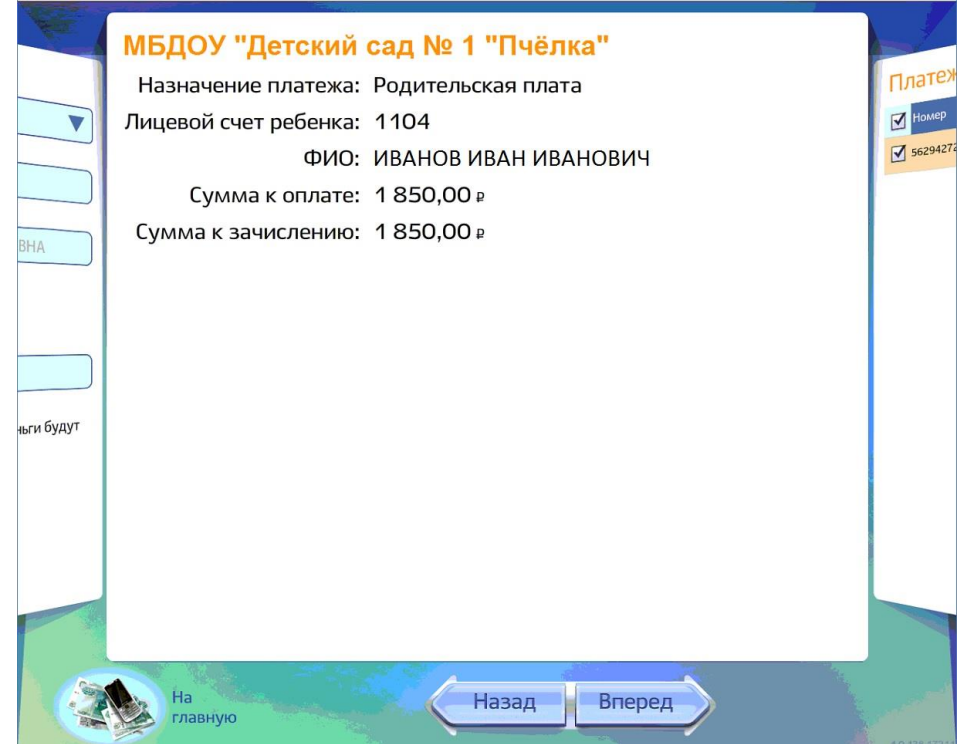

## **Шаг 6.** Внесение купюр.

Дождитесь пока лампы подсветки купюроприемника загорятся зелёным светом, купюры принимаются по одной. Убедитесь в том, что значение в строке «Текущая сумма» на экране верно и нажмите кнопку «Вперед».

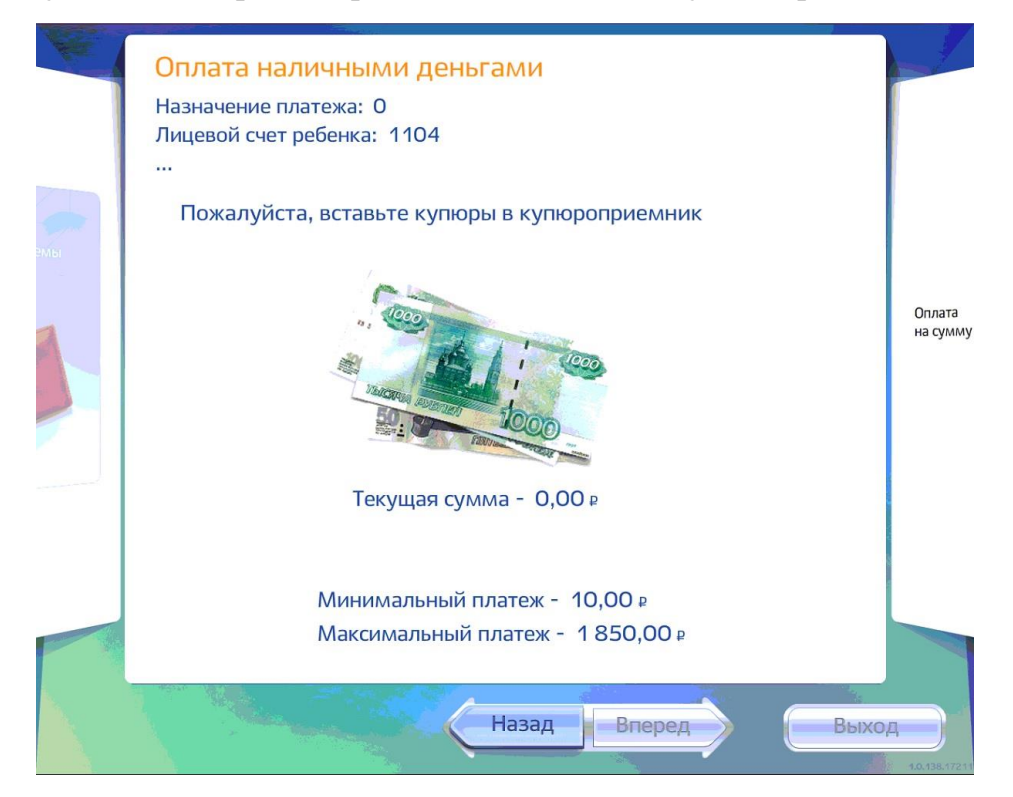

Дождитесь распечатки кассового чека и сохраняйте его, пока не убедитесь, в получении денежных средств поставщиком услуги.

## **Платные образовательные услуги**

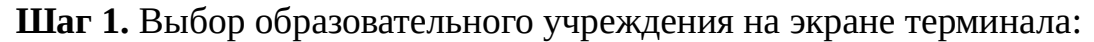

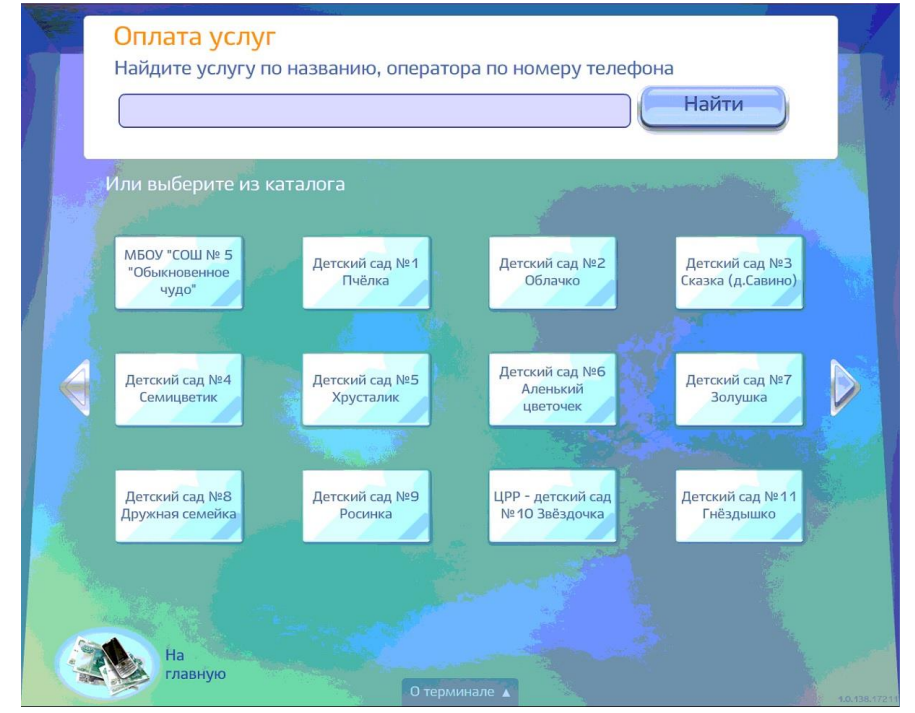

**Шаг 2.** Выбор типа оплаты — Платные образовательные услуги. Нажмите кнопку «Вперед» для продолжения.

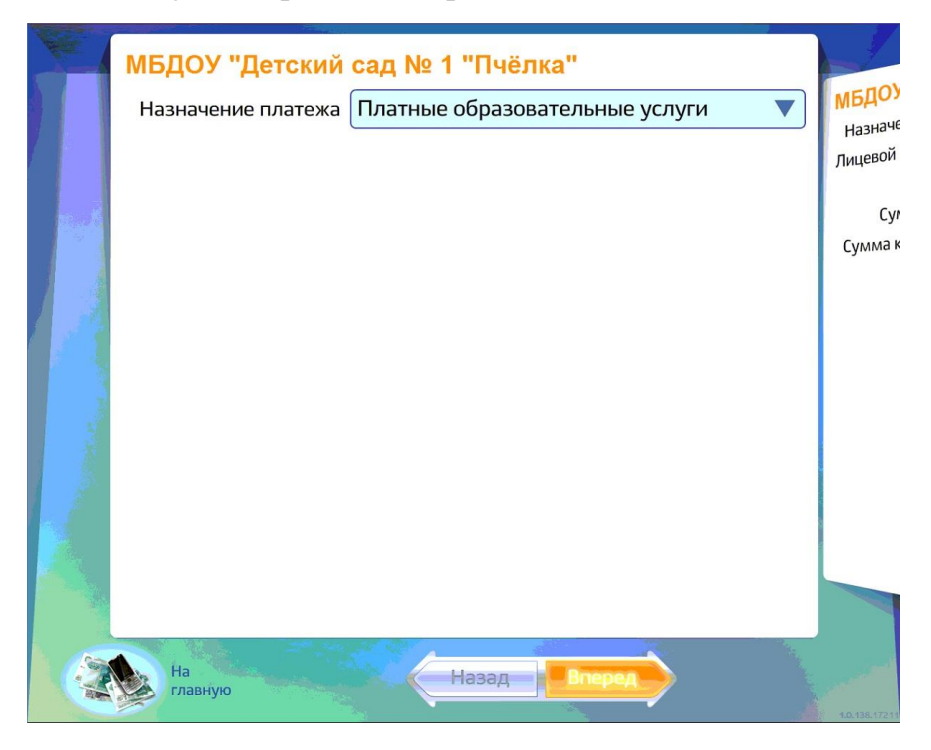

**Шаг 3.** Ввод реквизитов платежа.

Все реквизиты необходимо заполнить при помощи экранной клавиатуры, последовательно выбирая каждое поле.

Для продолжения процесса оплаты нажмите «Вперед».

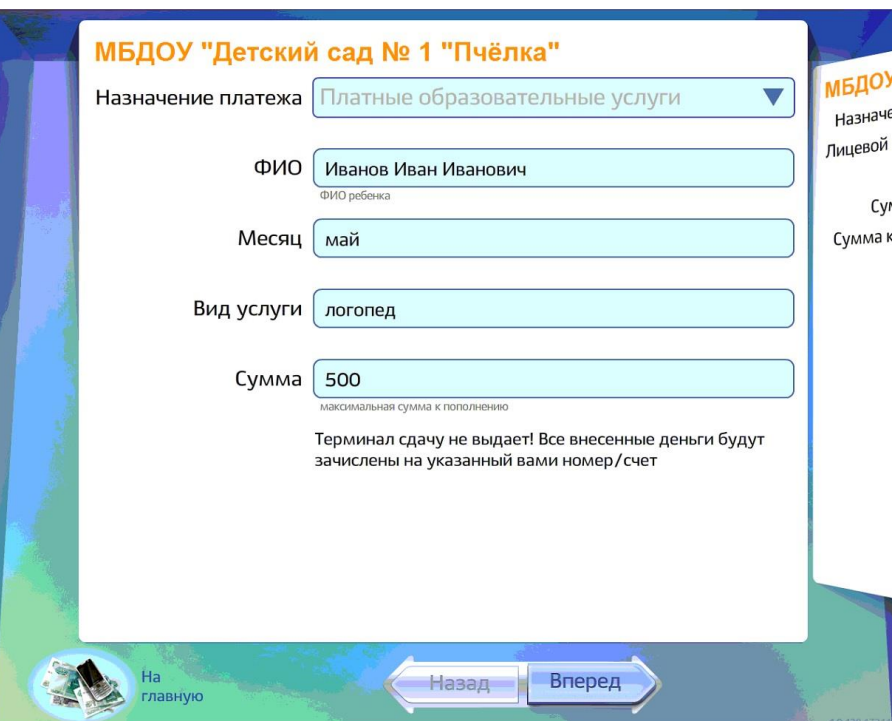

**Шаг 4.** Проверка параметров платежа.

В случае ввода не корректной информации вы можете вернуться к предыдущему Шагу нажав кнопку «Назад».

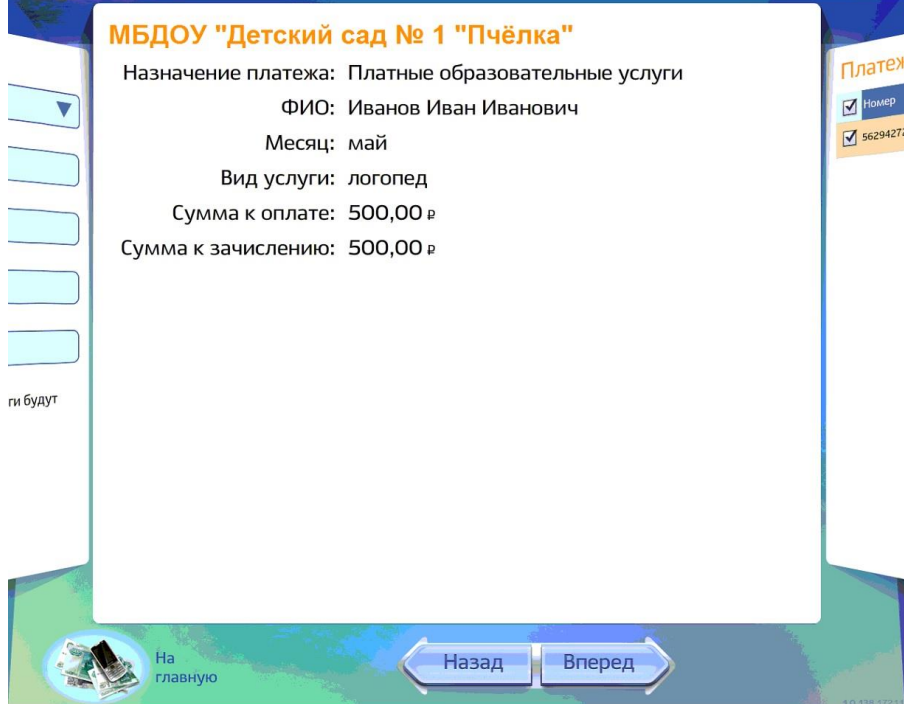

## **Шаг 5.** Ввод купюр.

Дождитесь пока лампы подсветки купюроприемника загорятся зелёным светом, купюры принимаются по одной. Убедитесь в том, что значение в строке «Текущая сумма» на экране верно и нажмите кнопку «Вперед».

Дождитесь распечатки кассового чека и сохраняйте его, пока не убедитесь, в получении денежных средств поставщиком услуги.